## **Tutorial impostazione ricevimento genitori nel registro elettronico**

In questo tutorial verrà spiegato come creare un "colloquio individuale" con i genitori. Qui andranno inseriti i giorni e gli orari di ricevimento antimeridiano. Il docente dovrà inserire i

colloqui mensilmente e incollare nelle annotazioni il link della piattaforma Meet per il

collegamento online.

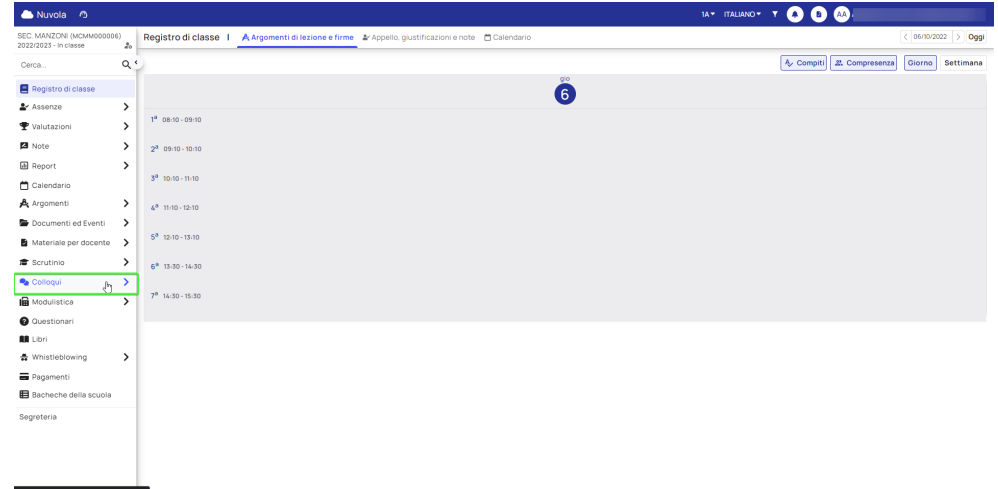

Per inserire un nuovo "colloquio" vado sul pulsante azzurro "Crea nuovo", in alto a sinistra.

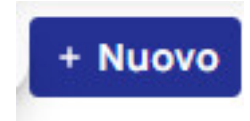

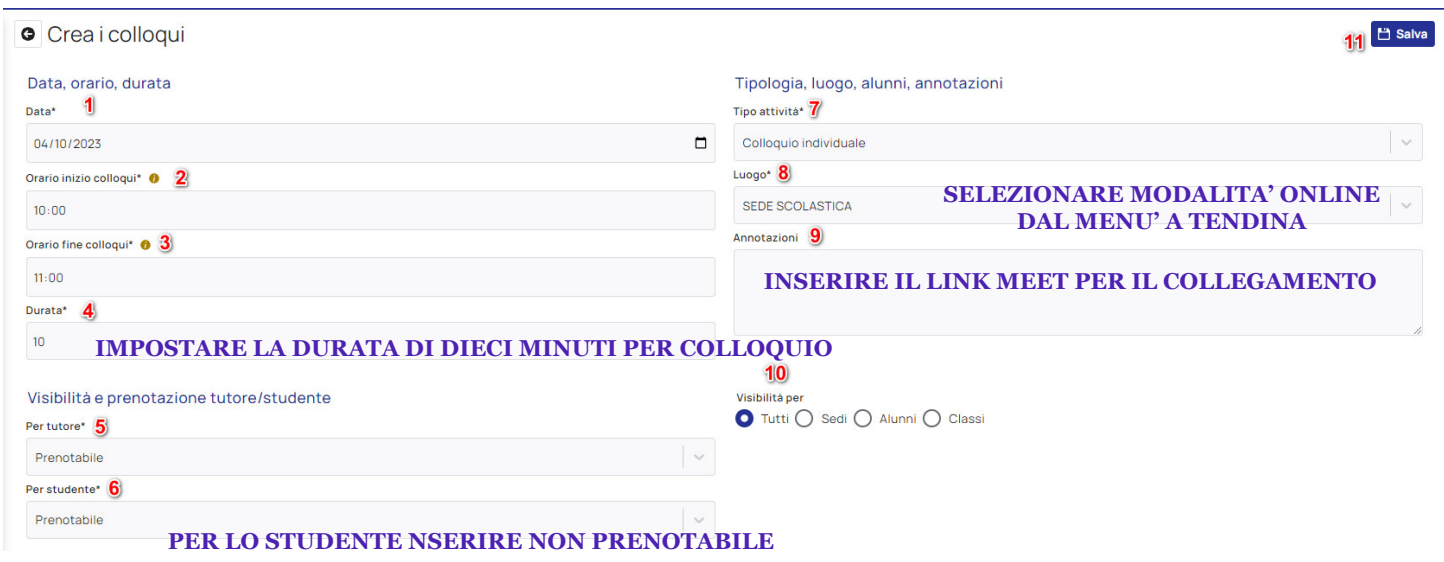

Per visualizzare, modificare o eliminare la prenotazione cliccare sui pulsanti a destra.

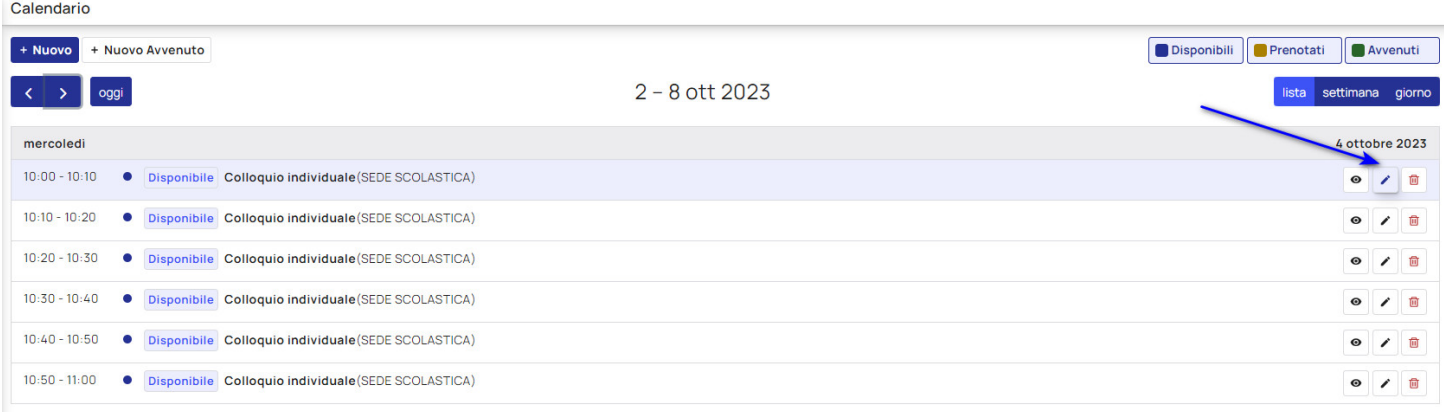

Per copiare la prenotazione del colloquio in altre date selezionare la voce elenco colloqui nel menu a sinistra, sotto la voce colloqui. Si aprirà questa schermata:

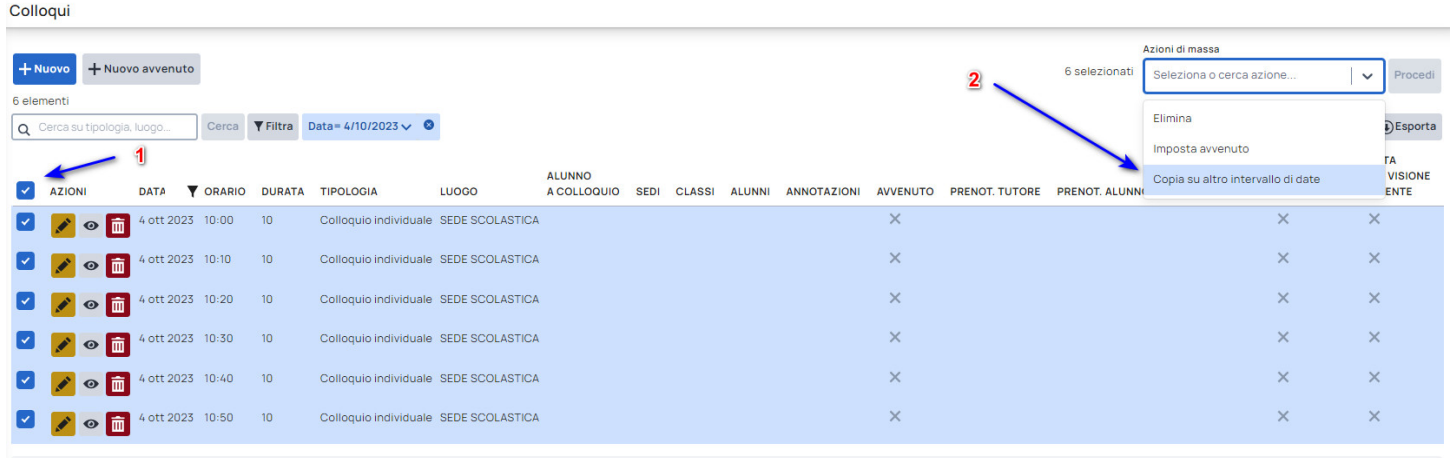

1-6 di 6 25 righe  $\sqrt{ }$ 

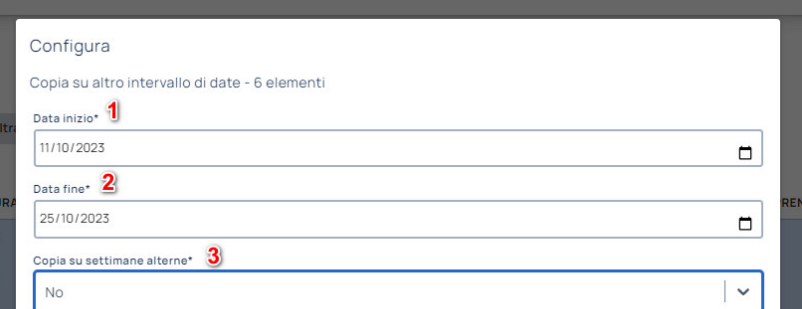